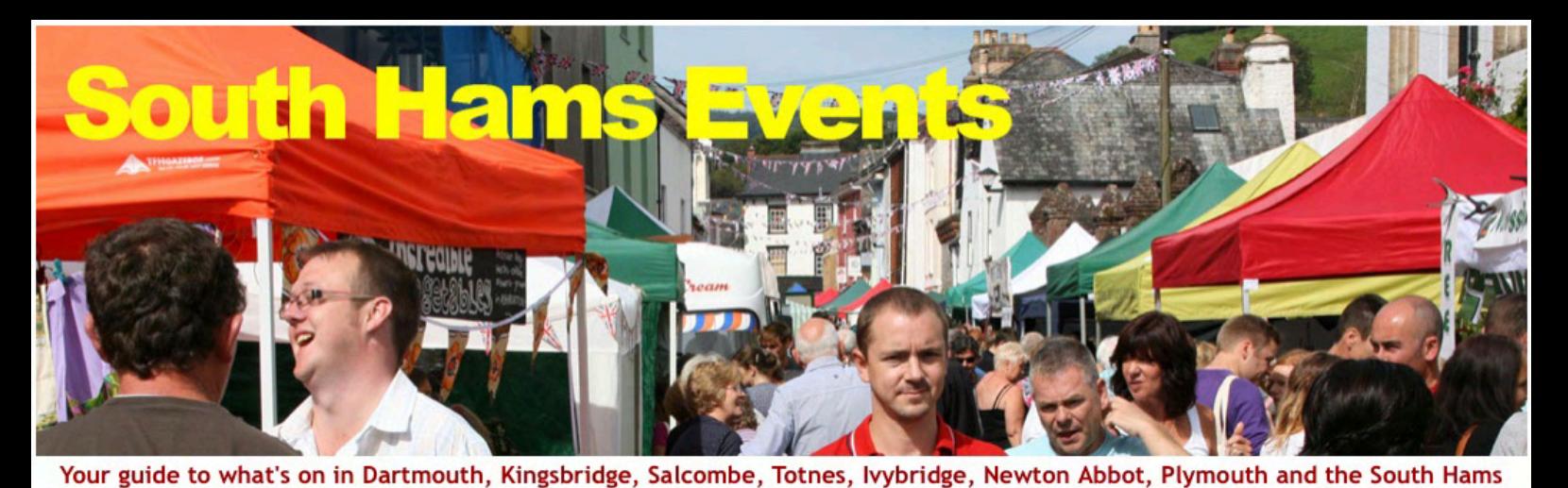

Home Where to Go  $\blacktriangleright$  Where to Find  $\blacktriangleright$  What's On  $\downarrow$  Where to Stay  $\downarrow$  Listings About **Attractions Start date End date Type** Town **Holiday Cottages** Apply 16/01/2018 16/01/2018  $- Any \overline{\cdot}$ Leave "ANY" for all Enter name E.g., 16/01/2018 E.g., 16/01/2018 No Events have yet been entered matching your specified criteria Contents Page 2 Creating your Account Woodlands **Little Norris** Page 3 Hotels and B&Bs **Beaches** Creating your Page & Entering Overview Page 4 Location, Contact Details & Photos Page 5 Nearest Places **CORES** CA **Blackpool Sands** Royal Seven Stars, Totnes Page 6 **Facilities Towns** Camping + Caravanning Page 7 Phone Numbers & Room Details Page 8 Food & Drink and Tariff Details Page 9 **Higher Rew Ashburton** Hotels: Adding Events Houses for Sale & Rent **Pubs & Restaurants** Page 10 Repeating Events Page 11 Event Details & Timings Page 12 Admission Charges & CancellationsHigher Norris Farm, £1.2m White Hart, Modbury

### How to get Listed

# Hotels and B&Bs Please read before Registering

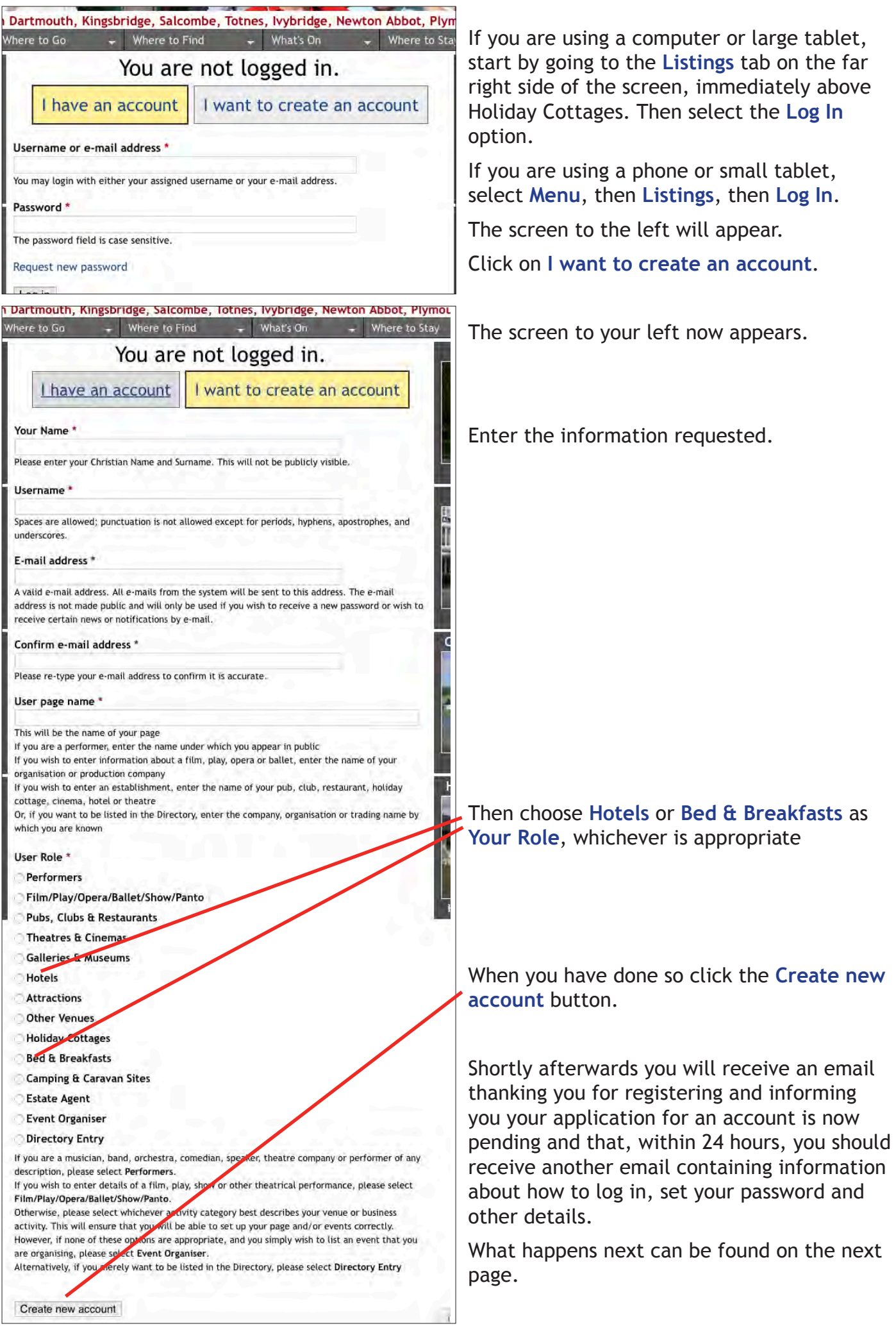

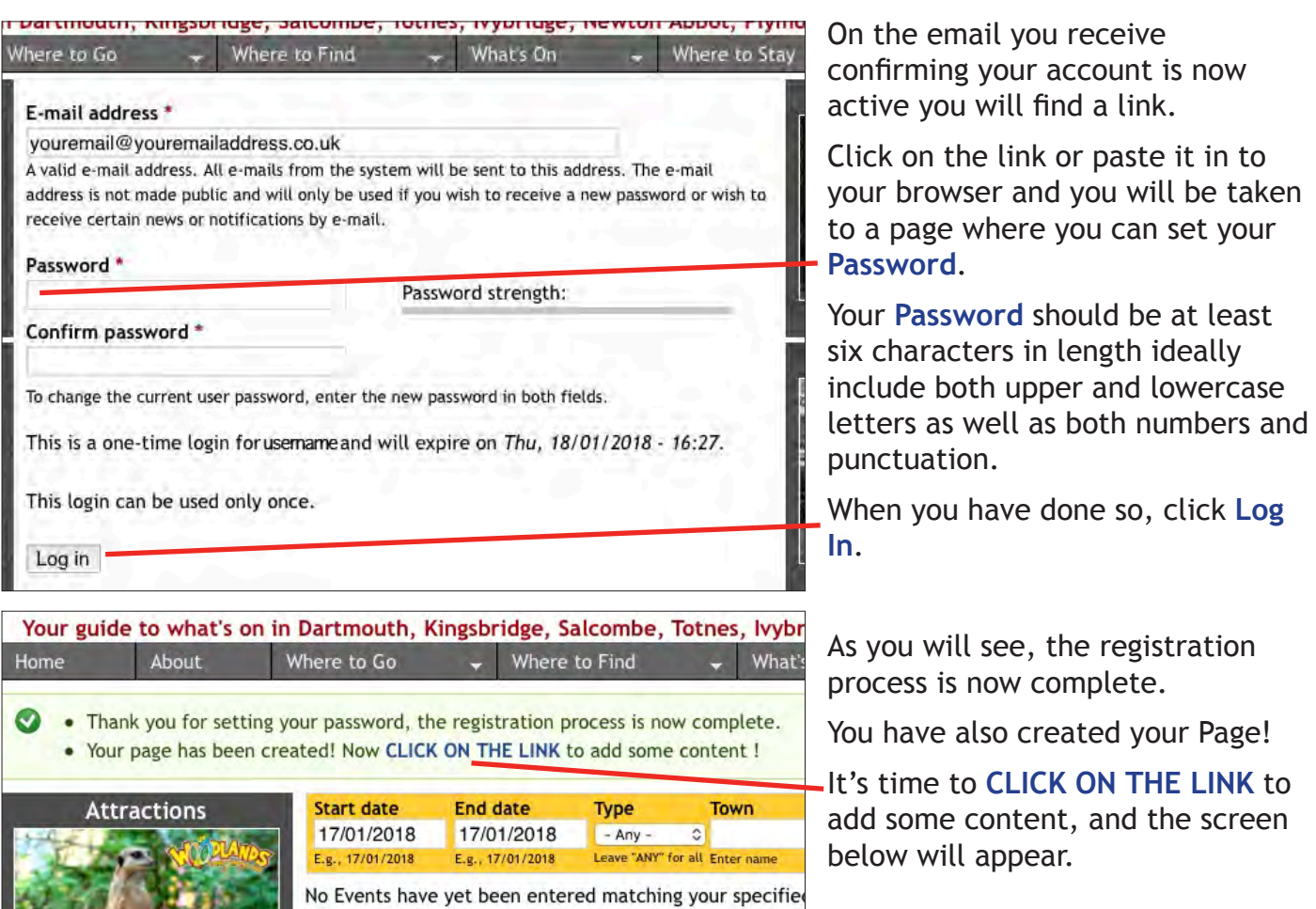

About

Home

Begin by providing a description of your establishment. Be sure to give prospective guests as good an idea as possible as to what they can expect should they come to stay.

**All the Contract of the Contract of the Contract of the Contract of the Contract of the Contract of the Contract of the Contract of the Contract of the Contract of the Contract of the Contract of the Contract of the Contr** 

Now enter the full postal address of this establishment.

If the town is not amongst those to be found amongst the towns in the dropdown search options on the listings pages, make sure you enter its Postal Town in **Town/City** – for example the correct Postal Town for South Pool is Kingsbridge, so "South Pool" should be entered in **Address 2** and "Kingsbridge" in **Town/City**.

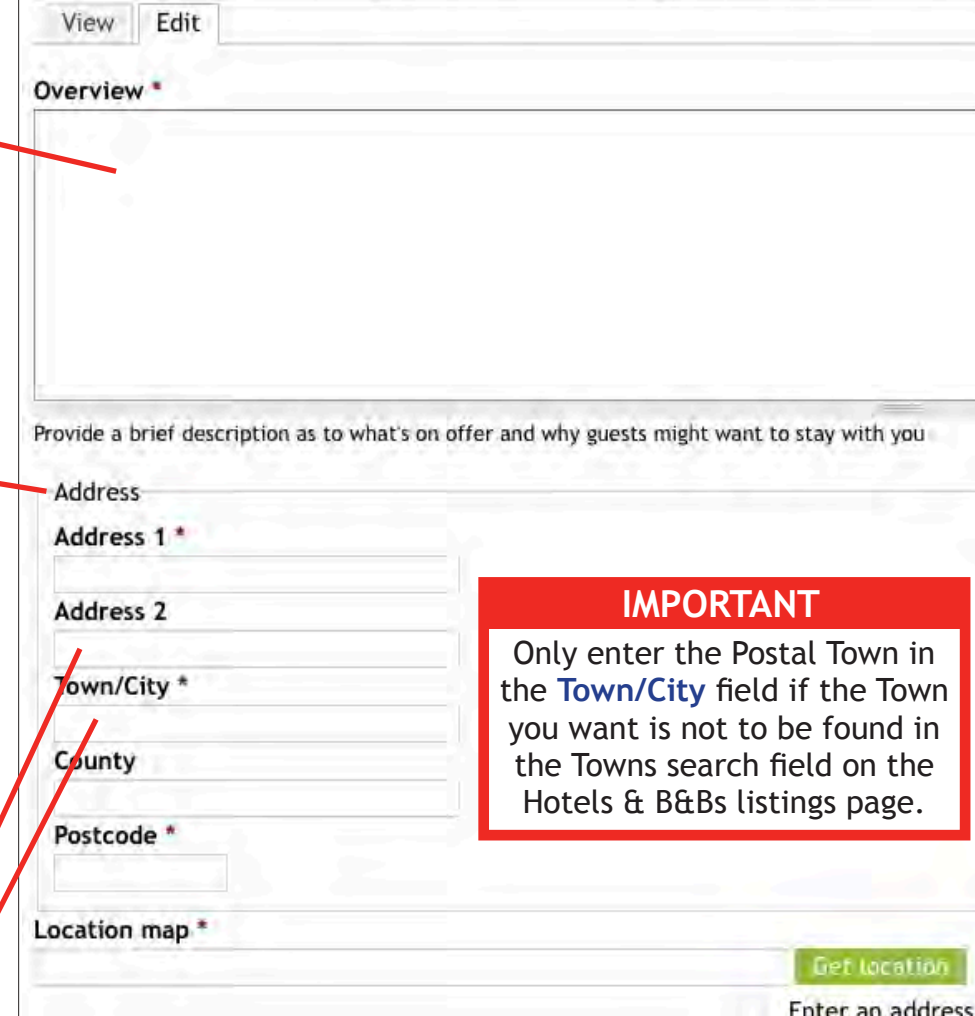

Where to Go

Where to Find

 $-4-$ 

Unfortunately, unless you know the Google map URL that identifies the location of your establishment, you now have to enter its full postal address again in the **Location map** field and click on the **Get location**

button.

When you have done so, if the map marker is not located quite correctly, you can drag it to where it should be.

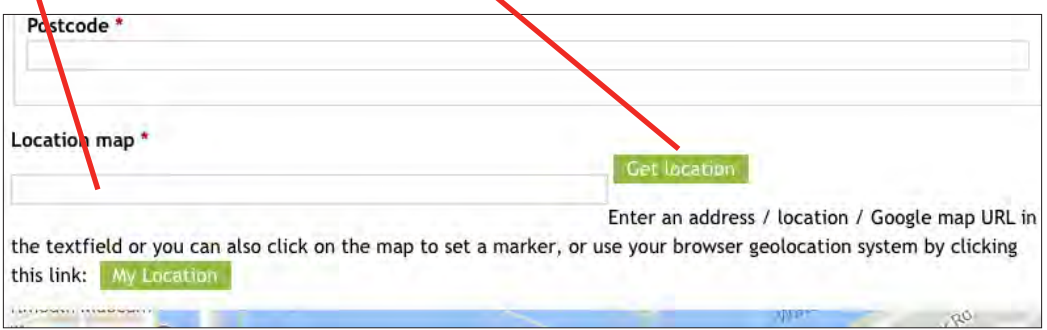

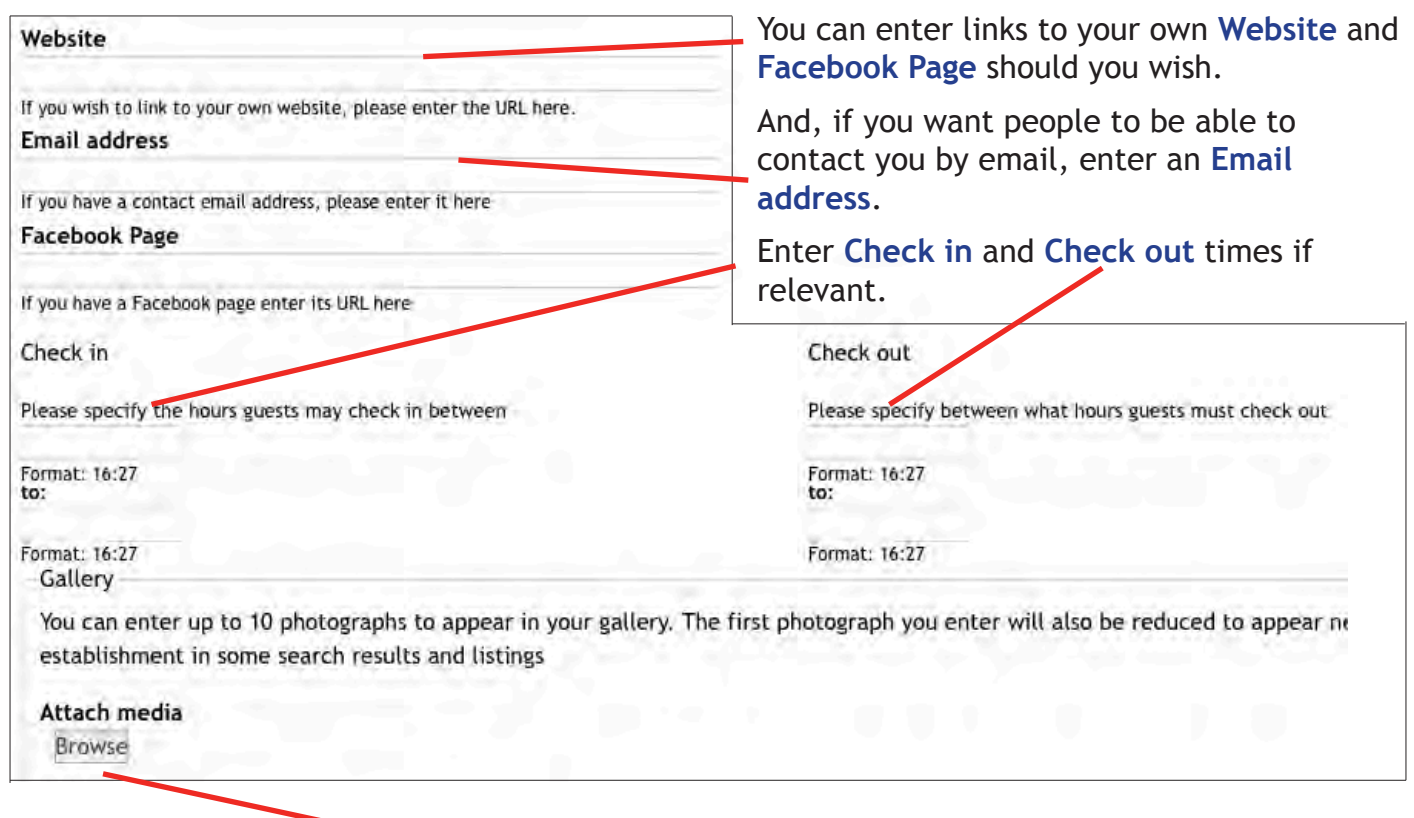

Now would be a good time to click on the **Browse** button, and begin entering your photographs.

The first photograph you upload will appear as both the first photograph people see when they come to your page and also in the listings.

You can enter up to 10 photographs. Files cannot exceed 4MB in size with maximum dimensions of 3888 by 2592 pixels and not less than 640 by 480 pixels.

To upload a photograph first click on **Choose File** to find the photograph you wish to upload, and then click **Upload**.

Once the photograph is uploaded, click **Next**. The screen shown on the next page will appear.

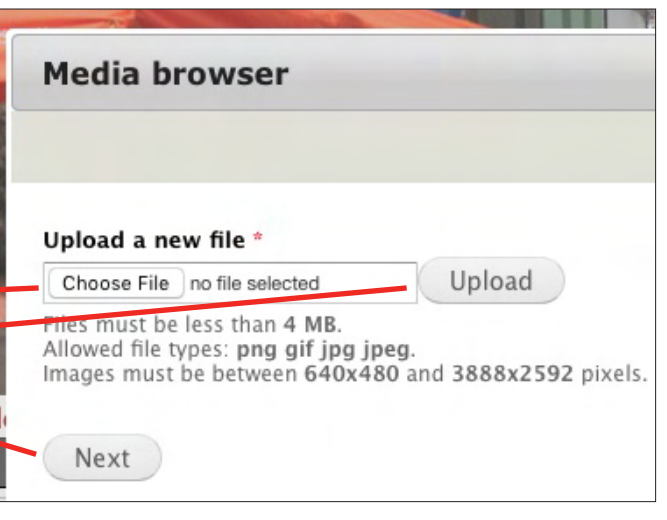

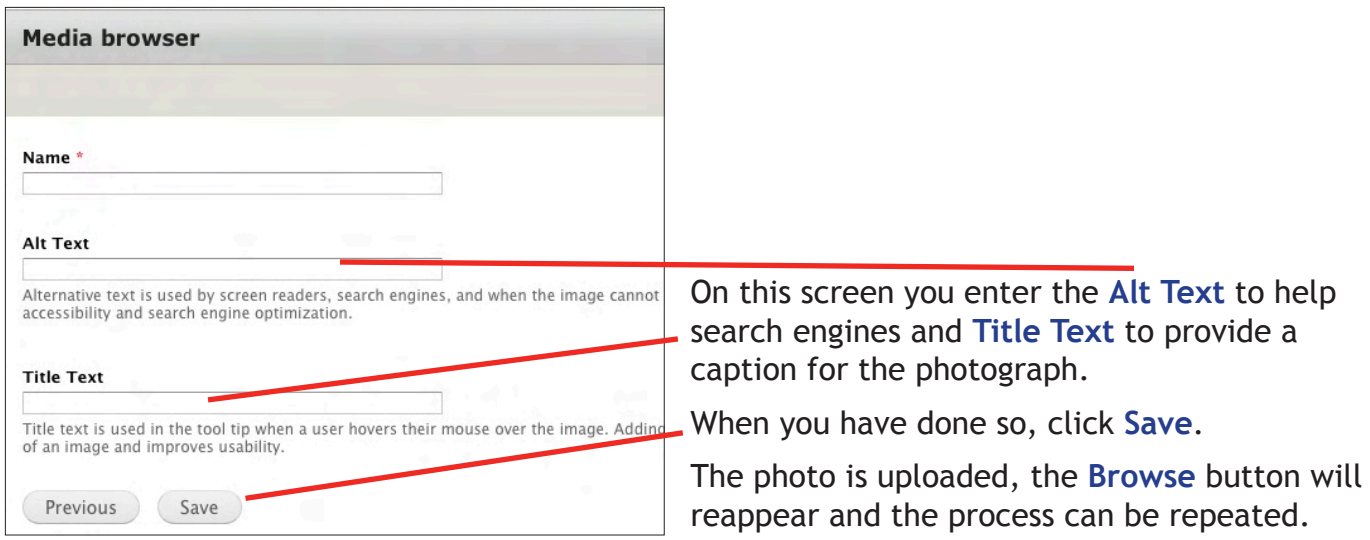

#### The last section on this screen is **Nearest Places**.

Such information is of course useful to prospective guests although, if you are a Hotel and you have your own, you might prefer to not enter details of any other bars or restaurants!

**Suggestion**: If you're not quite sure how far away you are from, say, your **Nearest airport** (which is likely to be Exeter) you can always go to **Google Maps**, click on the *Directions* icon to the right of *Search Google Maps*, enter your post code in the *Choose starting point* field and the post code or name of the **Nearest place** in the *Choose destination* field and, voila, you have the distance!

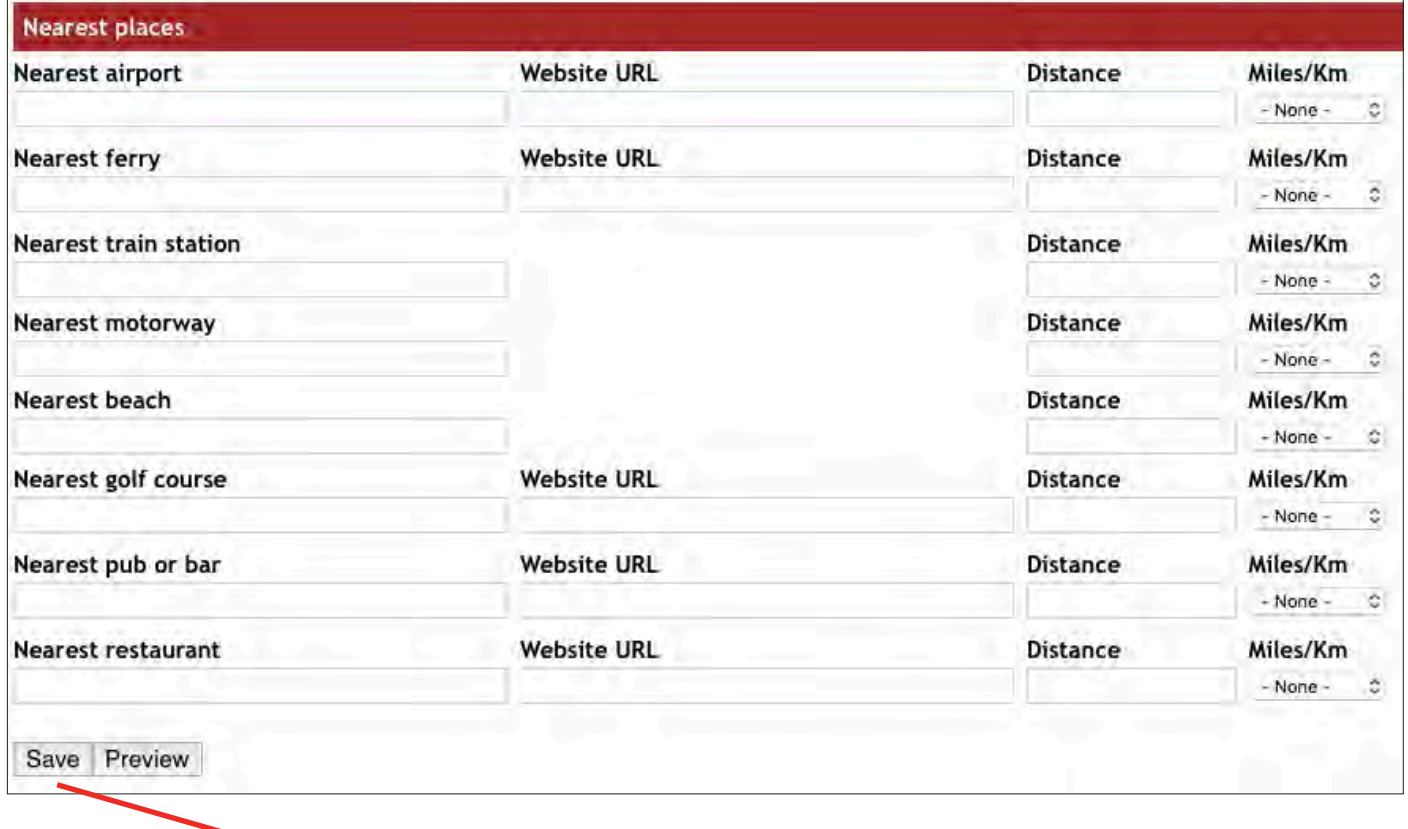

if you have yet to do so, now would be a very good time to click on the **Save** button and save your page.

You can, of course, **Save** your work as you input each of the **Overview**, **Address and location**, **Contact details**, **Photos** and **Nearest Places** sections, and then continue by clicking on the **Edit** button at the top left of the page.

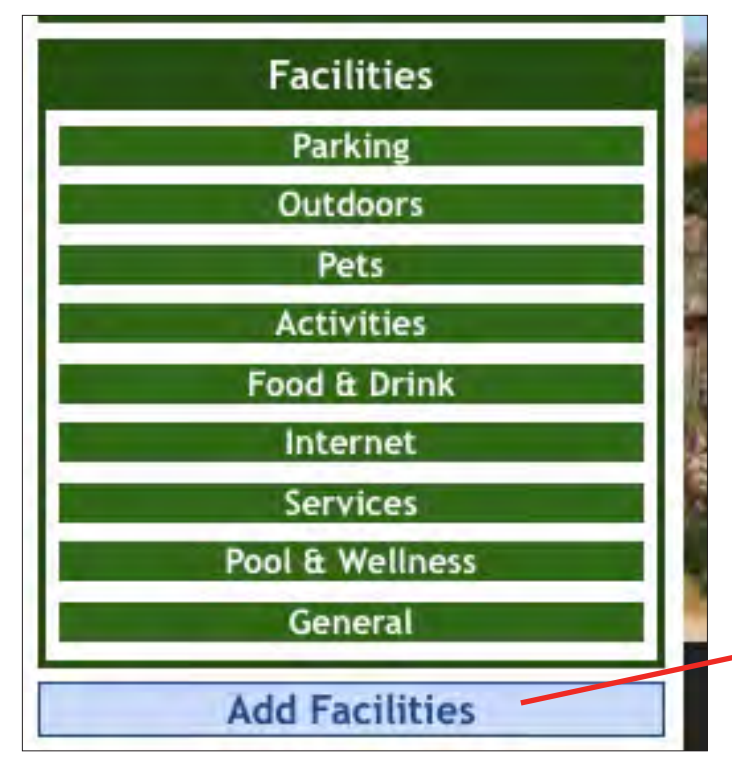

When you save your page for the first time you will be prompted to list the facilities you offer to your guests.

Please do so by clicking on the **Add Facilities** button you will find in the bottom left hand corner of your page.

The screen below will now appear.

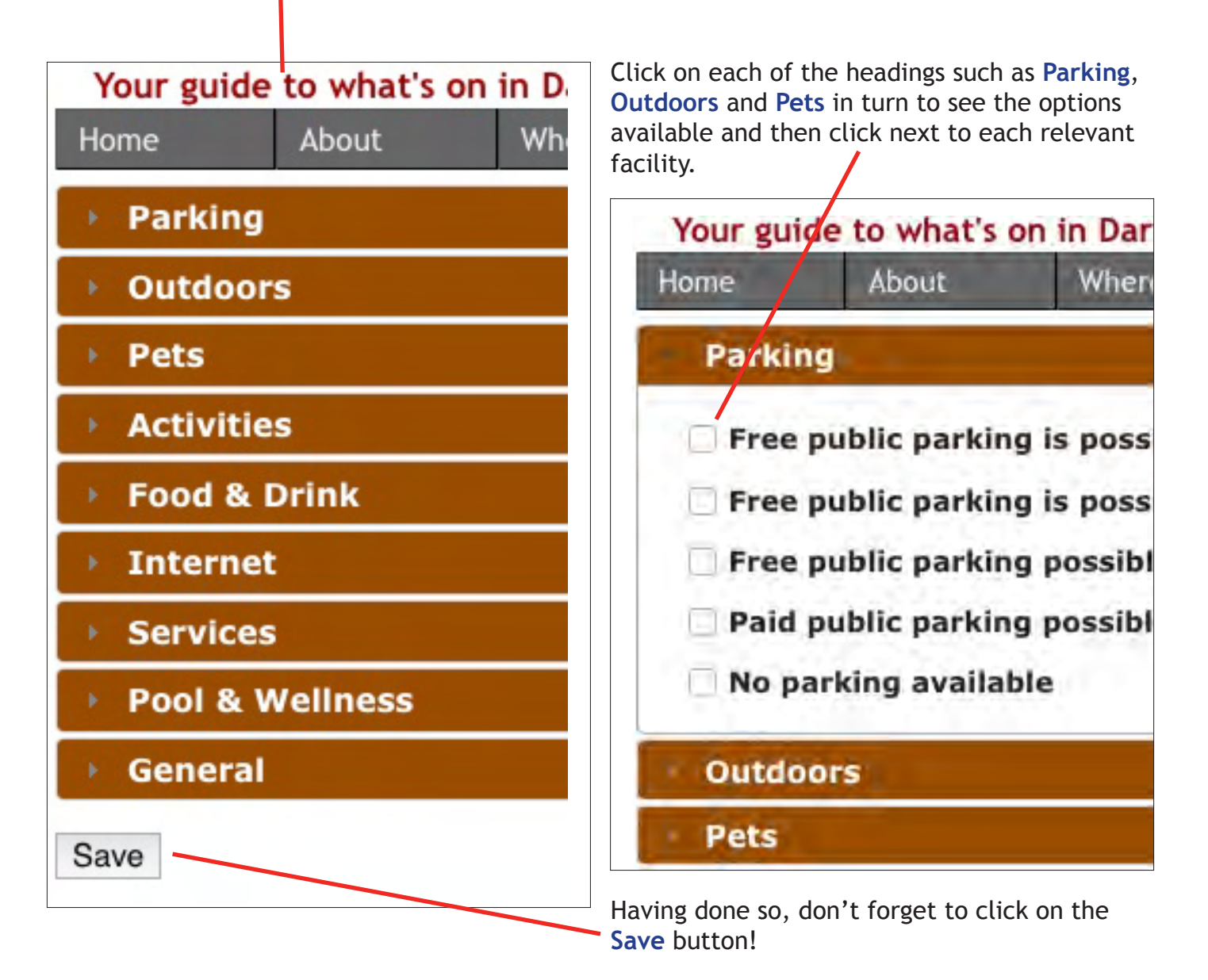

 $-6 -$ 

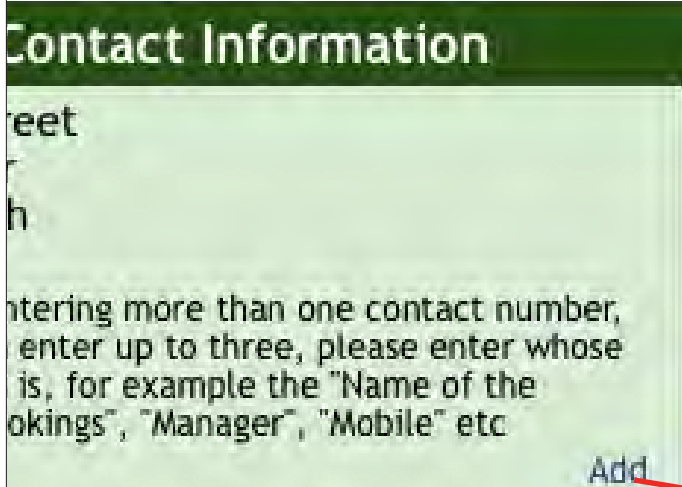

With your page before you once again you can, if you wish, enter up to three telephone numbers by which you can be contacted.

Simply click on the **Add** link and enter the phone number, specifying what number this is, for example *Reception* or *Bar*, then **Save**.

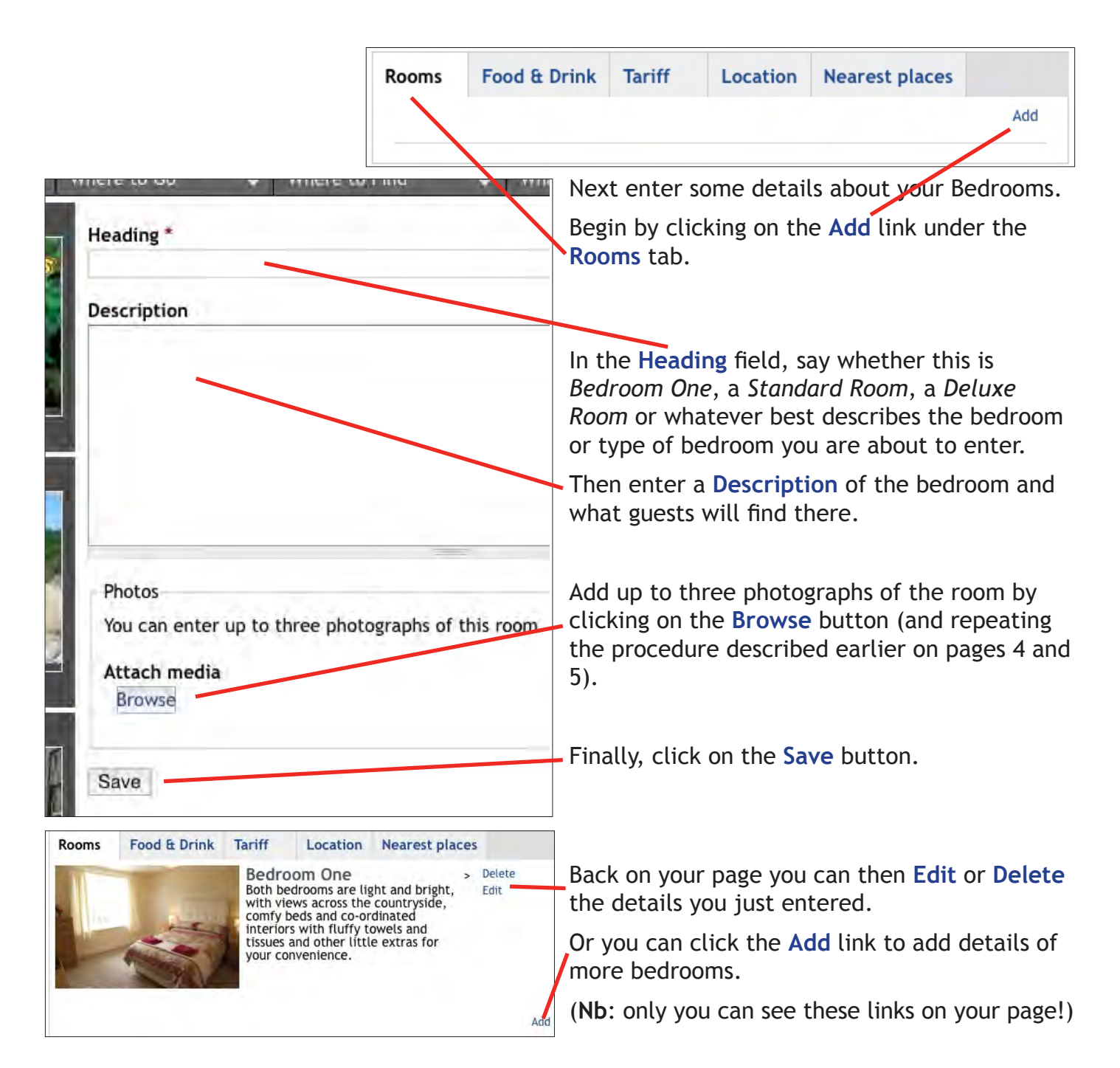

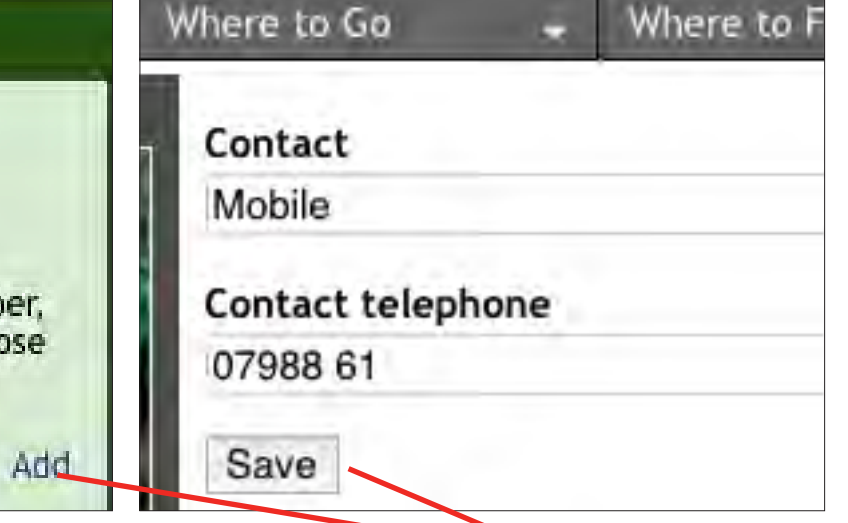

 $-7 -$ 

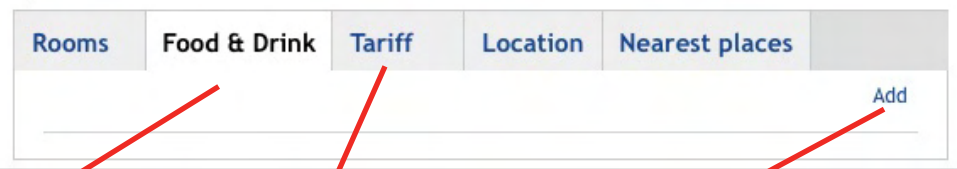

 $- 8 -$ 

To add details about any bars, restaurants or the dining room at this establishment, first click on the **Food & Drink** tab and then the **Add** link.

The process is the same as that detailed for the **Rooms** tab detailed on the previous page.

Similarly to add details of your room rates, click on the **Tariff** tab and then the **Add** link, at which point the screen shown below will appear.

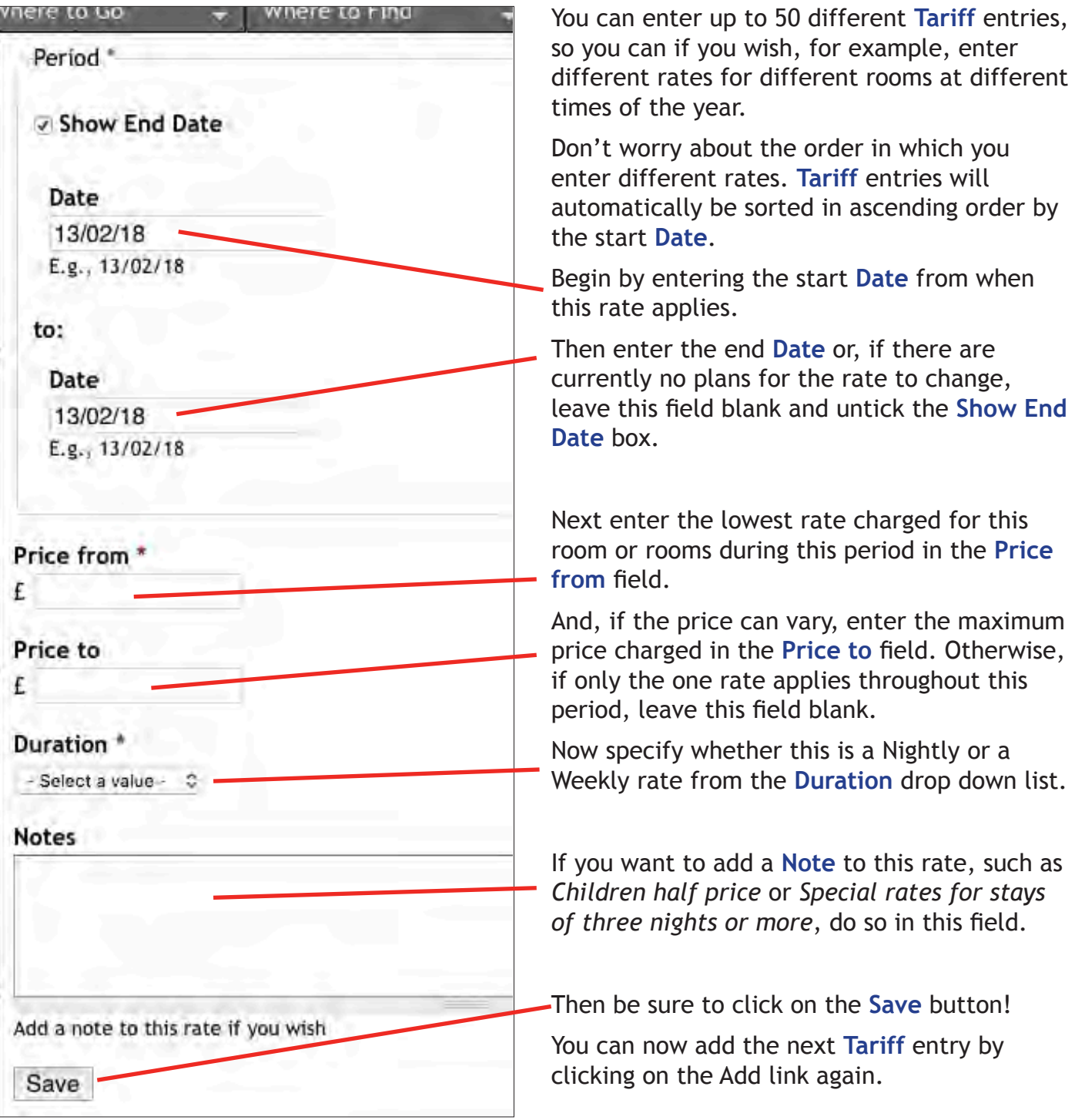

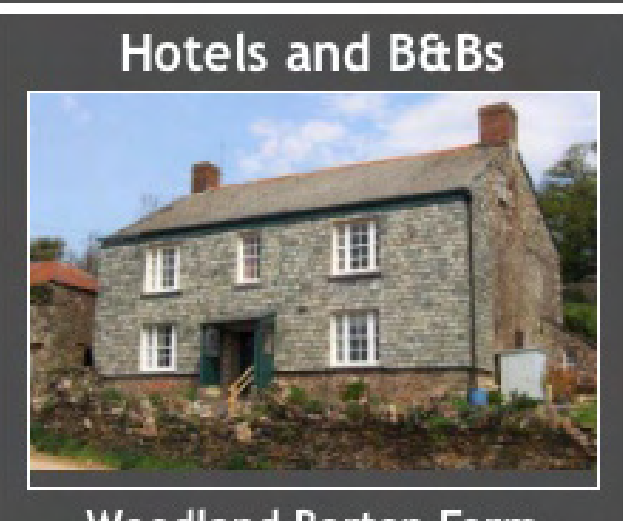

**Woodland Barton Farm** 

#### **Hotels and B&Bs**

Up to 20 Hotels or Bed and Breakfast establishments can be featured, appearing at random in the **Hotels and B&Bs** box on the Home and other listings pages of this site.

And, with visitors typically going to more than just the one page, your box will be seen by more than merely one in every 20 visitors!

When your name or picture are clicked on, visitors will be taken straight to your page.

The cost is just £50 for the year, or less than £1 per week. Email **sales@southhamsevents.com** if you are interested.

## **Hotels: Adding Events**

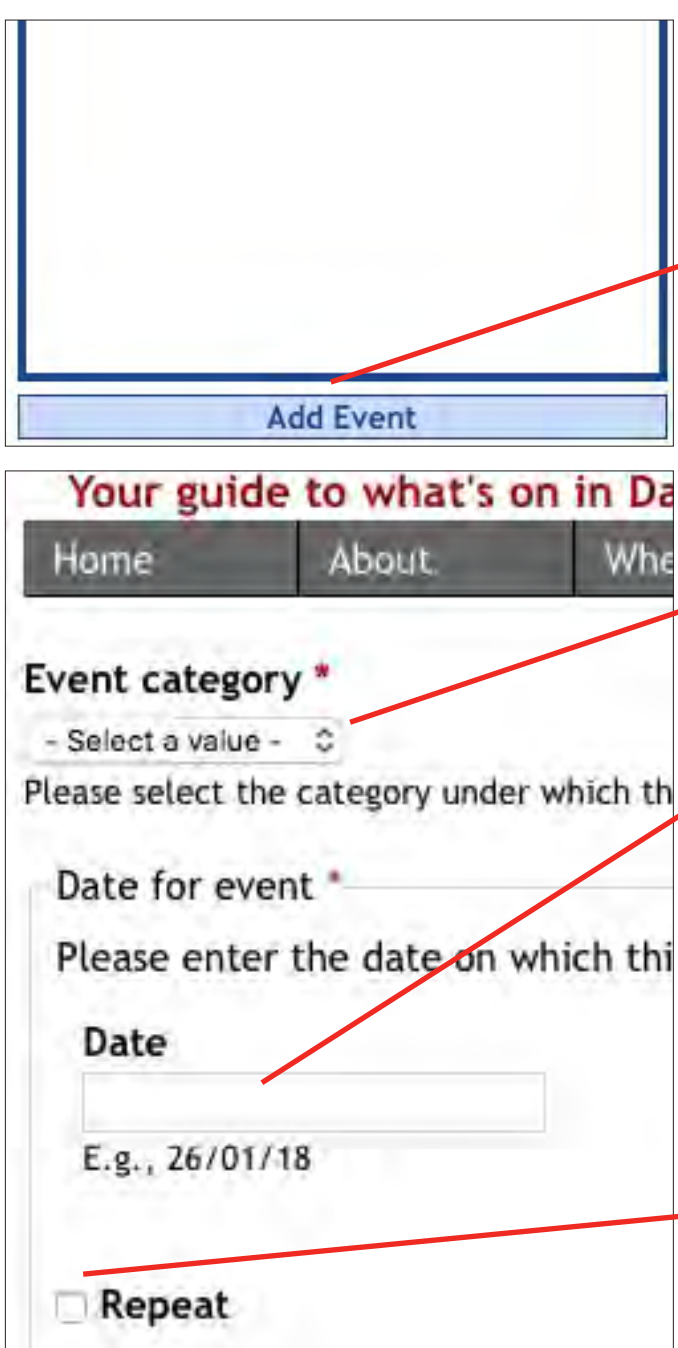

*As events open to the public seldom (if ever) take place in B&Bs, only hotels can add events.* 

Once you have finished setting up your page you can start telling people what events, open to the public, will be taking place at this hotel.

To do so, click on the **Add Event** button that can be found immediately below the **Forthcoming Events** box on the right hand side of your page.

This button enables you to add details of your own events, but nobody elses.

Having clicked on the **Add Event** button a new screen will appear.

Begin by clicking on the **Event category** dropdown list and choosing whichever option best describes what kind of event this is. For example, if a musician is due to appear, select **Music**, or a poet **Poetry**.

Then enter the **Date** on which this event is to take place, either by selecting the day from the calendar that will appear when you enter the field, or else by typing the relevant date in the format dd/mm/yy.

If this event is to take place regularly on a daily, weekly or monthly basis, and this is the first of those events, and provided other details such as performance times and admission costs will be remaining the same, you can click on the **Repeat** box and then, as we explain overleaf, specify when.

Otherwise go next to **Select Performer** (to be found on page 11).

 $-9 -$ 

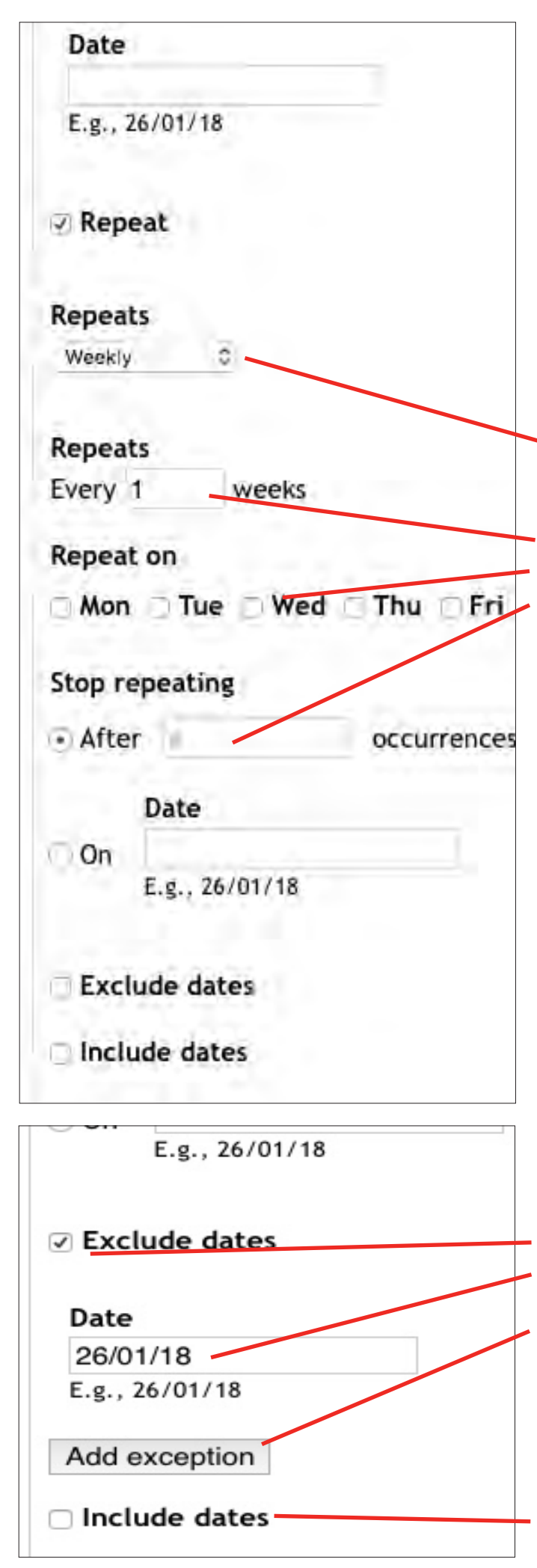

#### **Repeating Events**

- 10 -

First select whether your repeating event will be happening **Daily**, **Weekly** or **Monthly**.

For example, were it to be every Wednesday for six weeks, enter **1** in the **Every \_ weeks** field, then click on the **Repeat on** box next to **Wed** and then enter **5** in the **Stop repeating** field **After # occurrences**.

Should there be more than the one occurance of the event each week, you can add those extra occurances by clicking on the appropriate **Repeat on** days.

Similarly, if the same event takes place more than the once, but to different audiences on each of those days, you can enter the times when each performance will begin in the **Performance starts** fields described later.

You can also exclude one or more dates in a series of dates by clicking on the **Exclude dates** box and then entering the **Date** you wish to exclude in the field and clicking on the **Add exception** button, repeating for each date you wish to exclude.

Conversely you can also include one or more additional dates, for example were the event to take place twice in one week but only once in the others, by first clicking on the **Include dates** box to add each additional date.

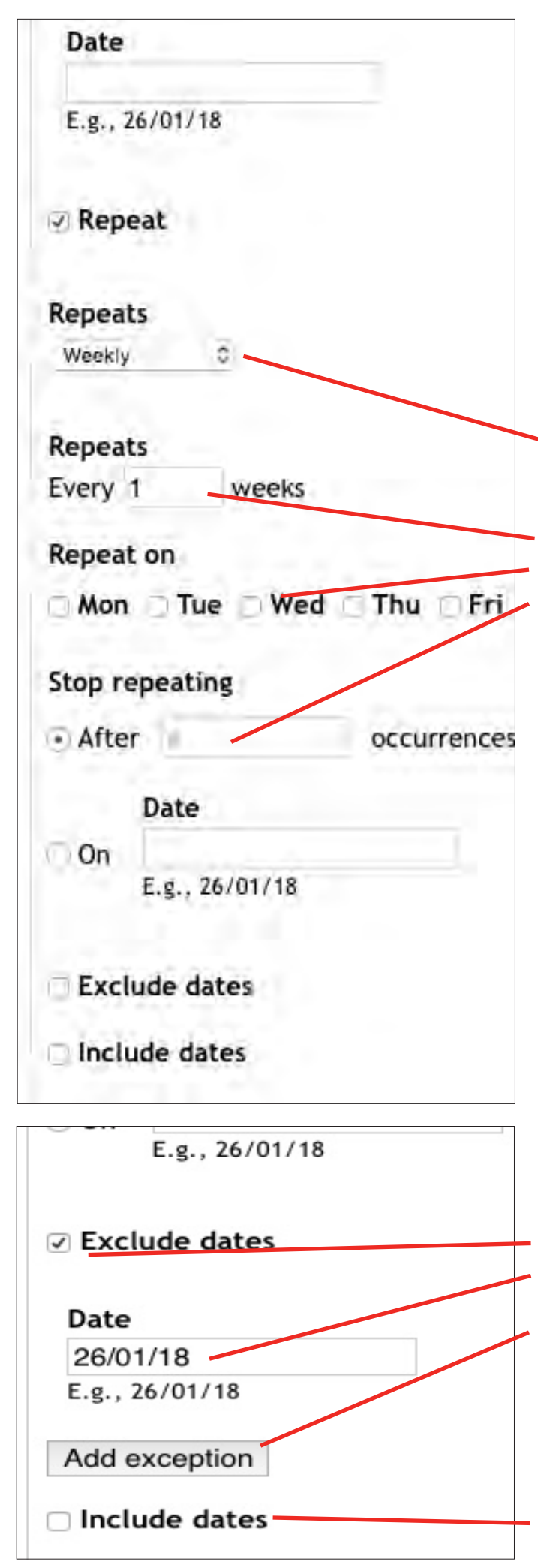

#### **Repeating Events**

First select whether your repeating event will be happening **Daily**, **Weekly** or **Monthly**.

For example, were it to be every Wednesday for six weeks, enter **1** in the **Every \_ weeks** field, then click on the **Repeat on** box next to **Wed** and then enter **5** in the **Stop repeating** field **After # occurrences**.

Should there be more than the one occurance of the event each week, you can add those extra occurances by clicking on the appropriate **Repeat on** days.

Similarly, if the same event takes place more than the once, but to different audiences on each of those days, you can enter the times when each performance will begin in the **Performance starts** fields described later.

You can also exclude one or more dates in a series of dates by clicking on the **Exclude dates** box and then entering the **Date** you wish to exclude in the field and clicking on the **Add exception** button, repeating for each date you wish to exclude.

Conversely you can also include one or more additional dates, for example were the event to take place twice in one week but only once in the others, by first clicking on the **Include dates** box to add each additional date.

- 11 -

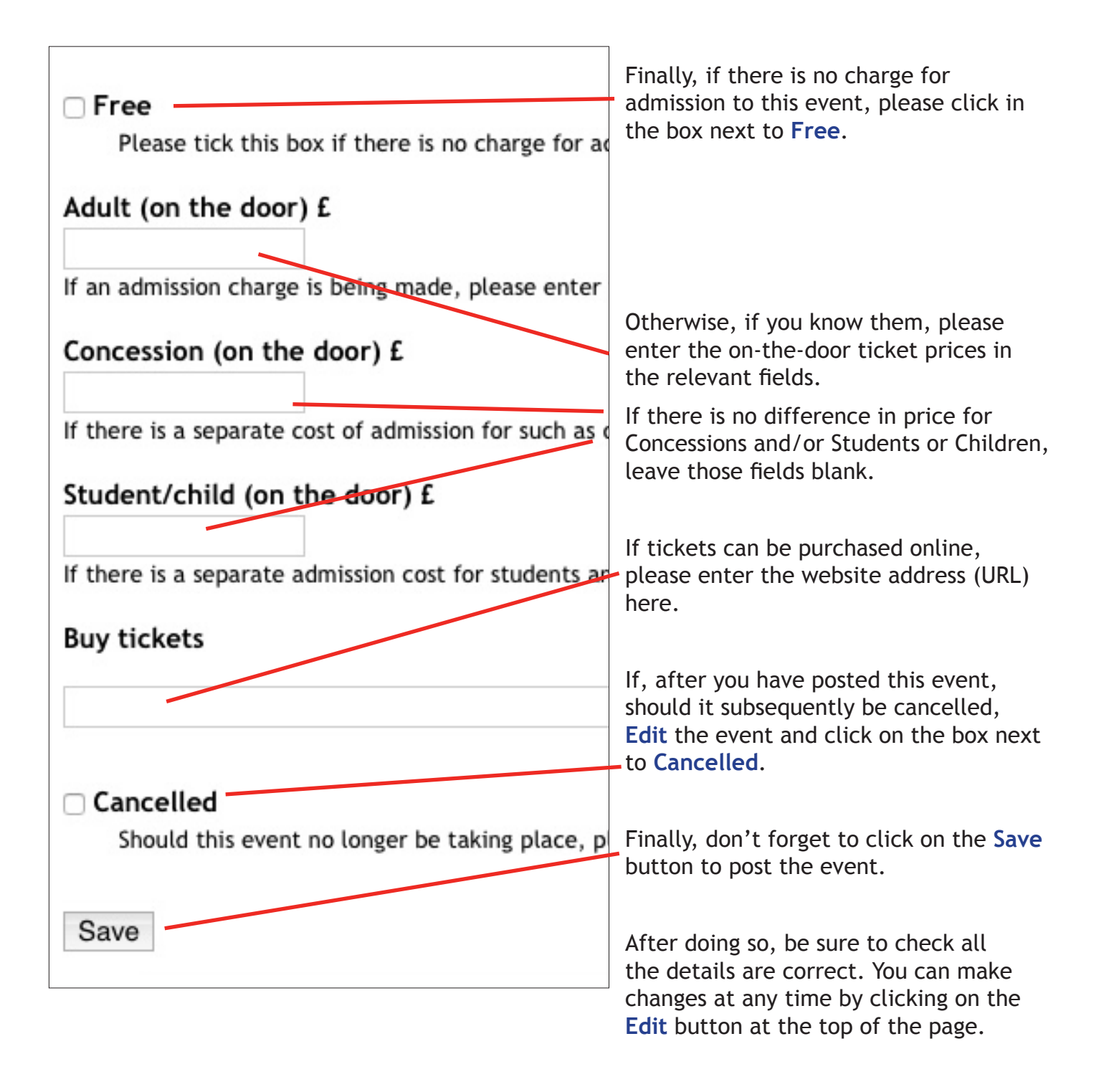